# Air Emissions Inventory (EI) – Calculating Emissions

July 2021

## **Summary**

- [•General](#page-2-0)
- [•Using the Emissions Calculator page to run the](#page-3-0)  emissions calculator
- [•Using the Emissions Calculation Details page to](#page-8-0) run the emissions calculator
- [•Help](#page-13-0)

## **General**

<span id="page-2-0"></span>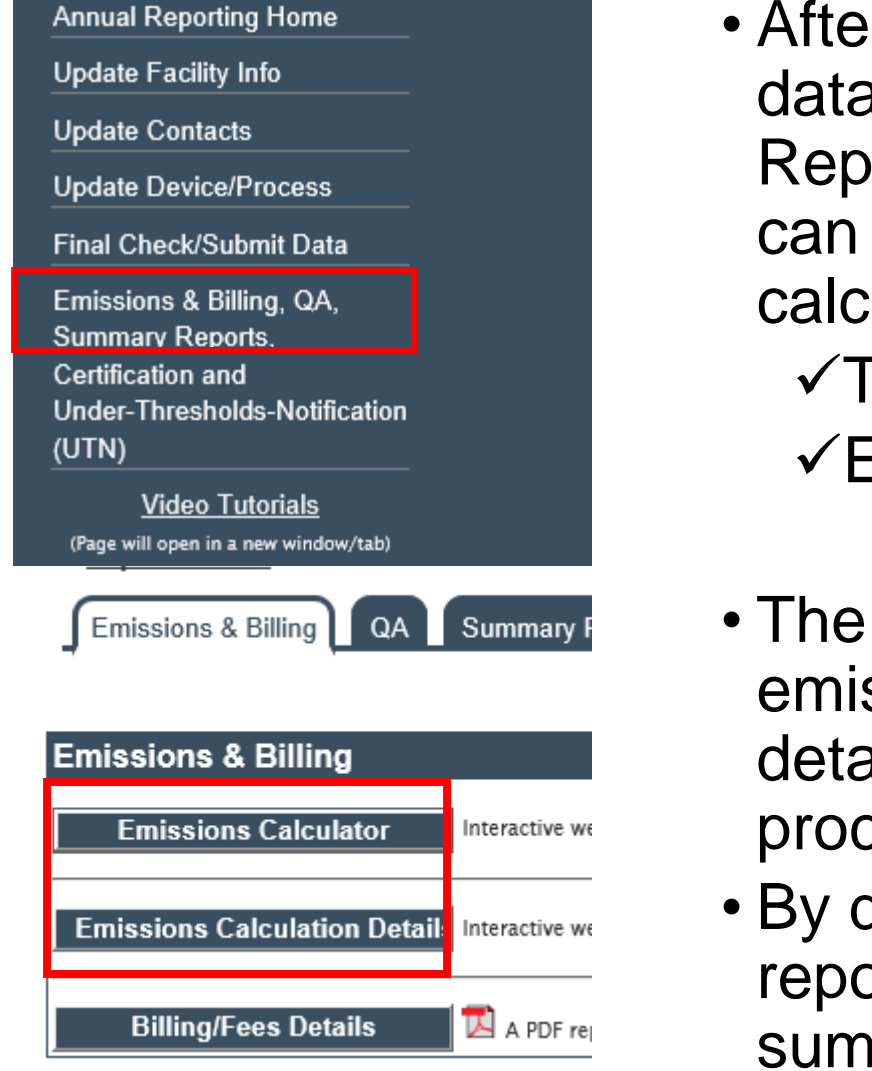

- After the required device and process data have been entered in the Air Reporting System (ARS), emissions can be calculated. The emissions calculator can be run from either: ✓The Emissions Calculator page; or ✓Emissions Calculator Details page
- The results will display as either emissions or emission calculation details that can be filtered by device, process and pollutant.
- By default, only pollutants above reporting thresholds display on EI summary reports.

### <span id="page-3-0"></span>**Using the Emissions Calculator (EC) page to run the emissions calculator**

1. In the blue column on the left, click *Emissions & Billing, QA, Summary Reports, Certification and Under-Thresholds-Notification (UTN)*.

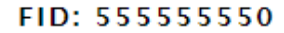

#### **Air Emissions Reporting**

**FID: 555555** 

Facility - 555555550 : AIR Test FACILITY #1 DNR Contact : Steven Bogost, (608) 264-8843 Steven.Bogost@wisconsin.gov

**Back to Switchboard** 

**Annual Reporting Home** 

**Update Facility Info** 

**Update Contacts** 

**Update Device/Process** 

**Final Check/Submit Data** 

Emissions & Billing, QA, **Summary Reports, Certification and Under-Thresholds-Notification**  $(UTN)$ 

### Air Reporting System (ARS) Home for the 2020 Air **Emissions Inventory (EI)**

#### **Air Emissions Inventory (EI) Reporting Calendar**

- March 1, 2021 Els or Under-Thresholds-Notifications (UTNs) are due.
- April 1, 2021 Facilities notified through email that Els or UTNs are overdue.
- By May 31 2021 environmental fee statements are emailed to facilities or mailed if no email address is available.
- June 30, 2021 Environmental fees payments and certifications are due.

#### **El Reporting Basic Steps**

- 1. Review, revise and save the facility info including completion the Environmental Management System (EMS) questionnaire.
- 0. Deview contacts info. If shapese are peodod, only needs provisualy seconditied with the

### 2. On the ARS Summary Data page on the Emissions & Billing tab, click *Emissions Calculator*.

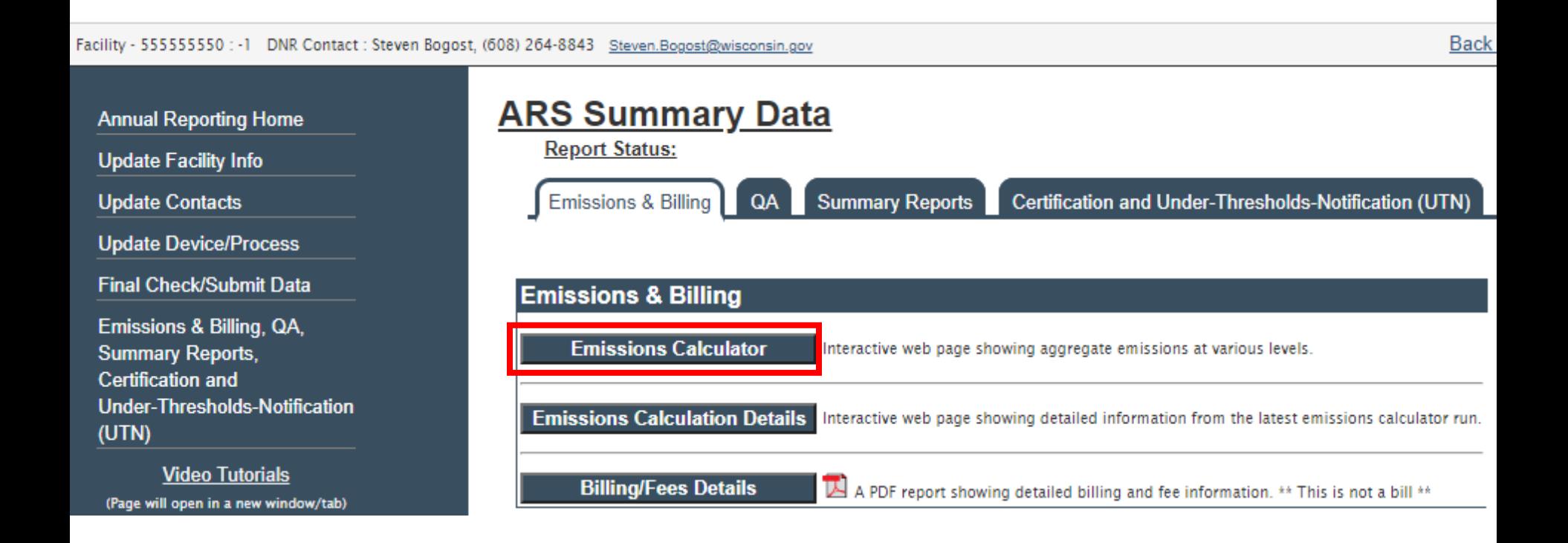

- 3. On the Emissions Calculator page:
	- a. Click *Calculate* once.
	- b. Click *Refresh Screen* until the calculations are 100% complete.

**Emissions Calculator** 

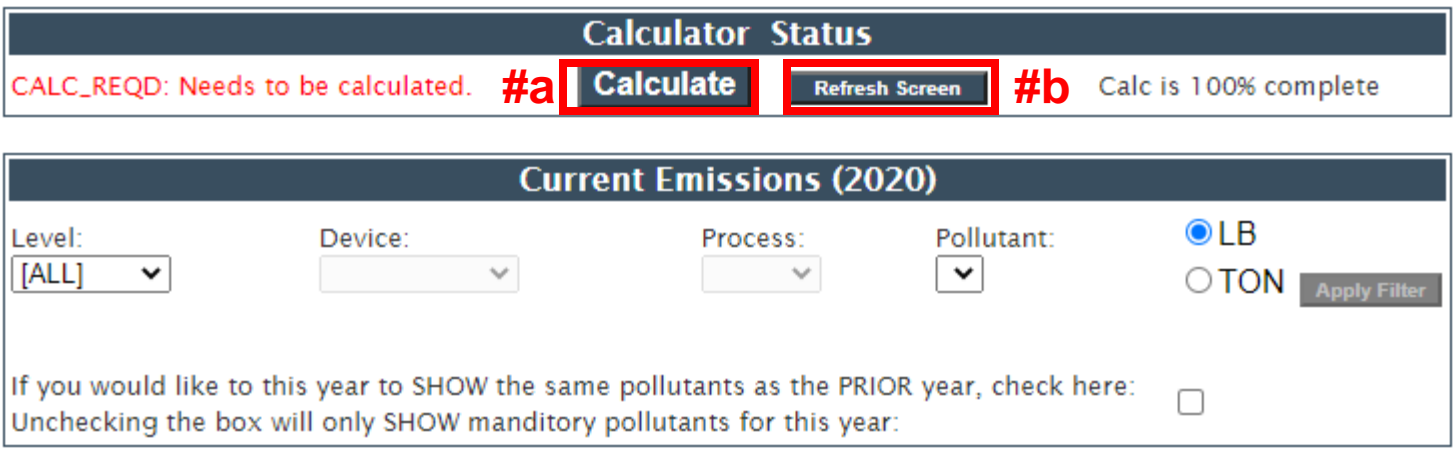

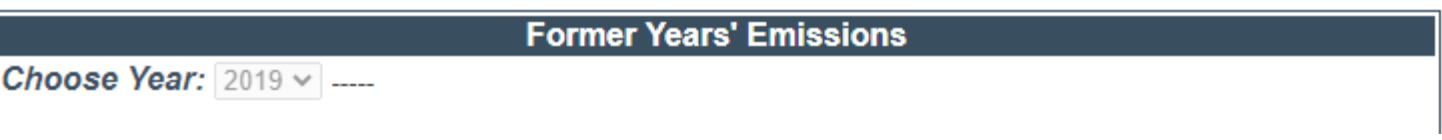

- 4. When the EC completes its calculations, the facility/source level emissions data are displayed including:
- a. MASS FLOW (i.e., the emissions generated)
- b. RELEASE (i.e., the emissions released to the environment after controls)
- c. SHOW column indicating which pollutants are displayed on an EI summary report regardless of emissions quantity
- d. PRIOR column indicating if a pollutant was reported in the previous EI

**Emissions Calculator** 

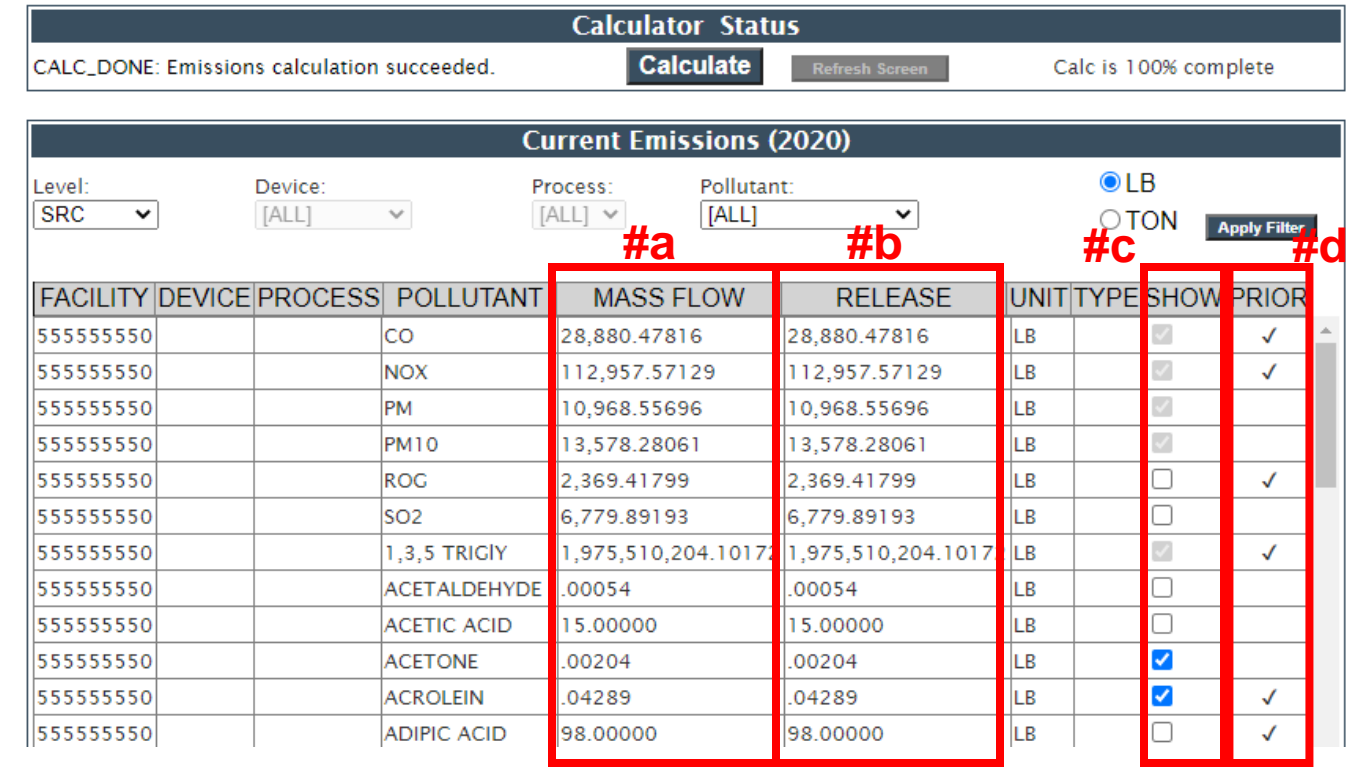

- 5. When the EC completes its calculations, the facility/source level emissions data are displayed including (cont.):
	- e. Level, device, process and pollutant filters and unit radio buttons
	- f. Apply Filter button (i.e., used to run query after filters and units are selected)
	- g. Check box to show the same pollutants as the prior year
	- h. Emissions from previous EI years

#### **Emissions Calculator**

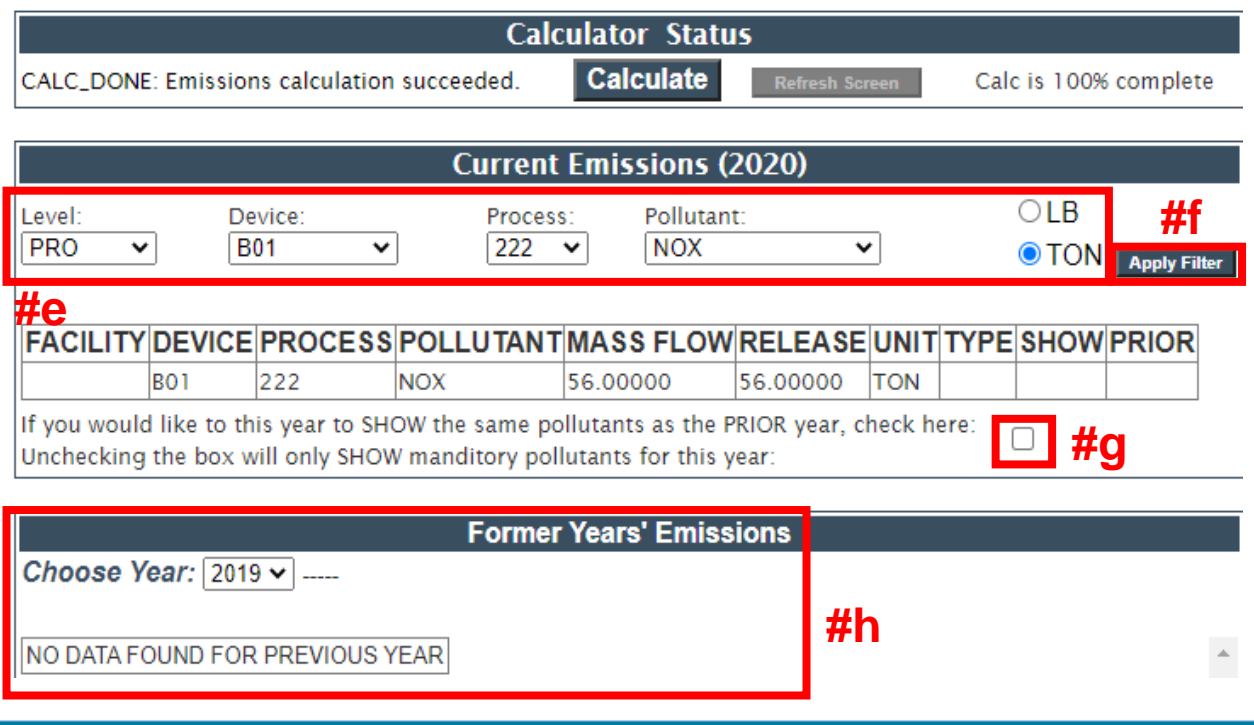

### <span id="page-8-0"></span>**Using the Emissions Calculator Details (ECD) page to run the emissions calculator**

1. In the blue column on the left, click *Emissions & Billing, QA, Summary Reports, Certification and Under-Thresholds-Notification (UTN).*

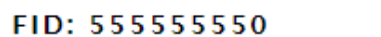

**Air Emissions Reporting** 

**FID: 555555** 

Facility - 555555550 : AIR Test FACILITY #1 DNR Contact : Steven Bogost, (608) 264-8843 Steven.Bogost@wisconsin.gov

**Back to Switchboard** 

**Annual Reporting Home** 

**Update Facility Info** 

**Update Contacts** 

**Update Device/Process** 

**Final Check/Submit Data** 

Emissions & Billing, QA, Summary Reports, **Certification and Under-Thresholds-Notification** (UTN)

### Air Reporting System (ARS) Home for the 2020 Air **Emissions Inventory (EI)**

#### **Air Emissions Inventory (EI) Reporting Calendar**

- . March 1, 2021 Els or Under-Thresholds-Notifications (UTNs) are due.
- April 1, 2021 Facilities notified through email that Els or UTNs are overdue.
- By May 31 2021 environmental fee statements are emailed to facilities or mailed if no email address is available.
- June 30, 2021 Environmental fees payments and certifications are due.

#### **El Reporting Basic Steps**

- 1. Review, revise and save the facility info including completion the Environmental Management System (EMS) questionnaire.
- 2. Doviour contacts info eaded. enly neede provieugly acceptated with the facility

2. On the ARS Summary Data page on the Emissions & Billing tab, click *Emissions Calculation Details*.

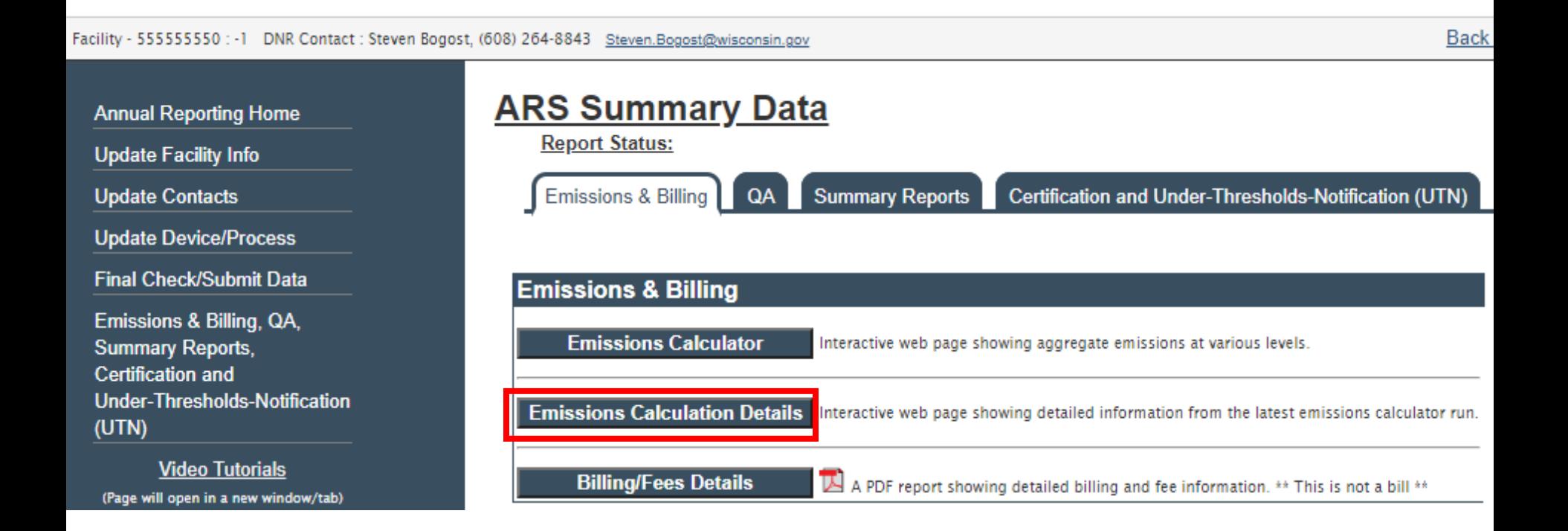

- 3. On the Emissions Calculator Details page:
	- a. Click *Calculate* once.
	- b. Click *Refresh Screen* until the calculations are 100% complete.

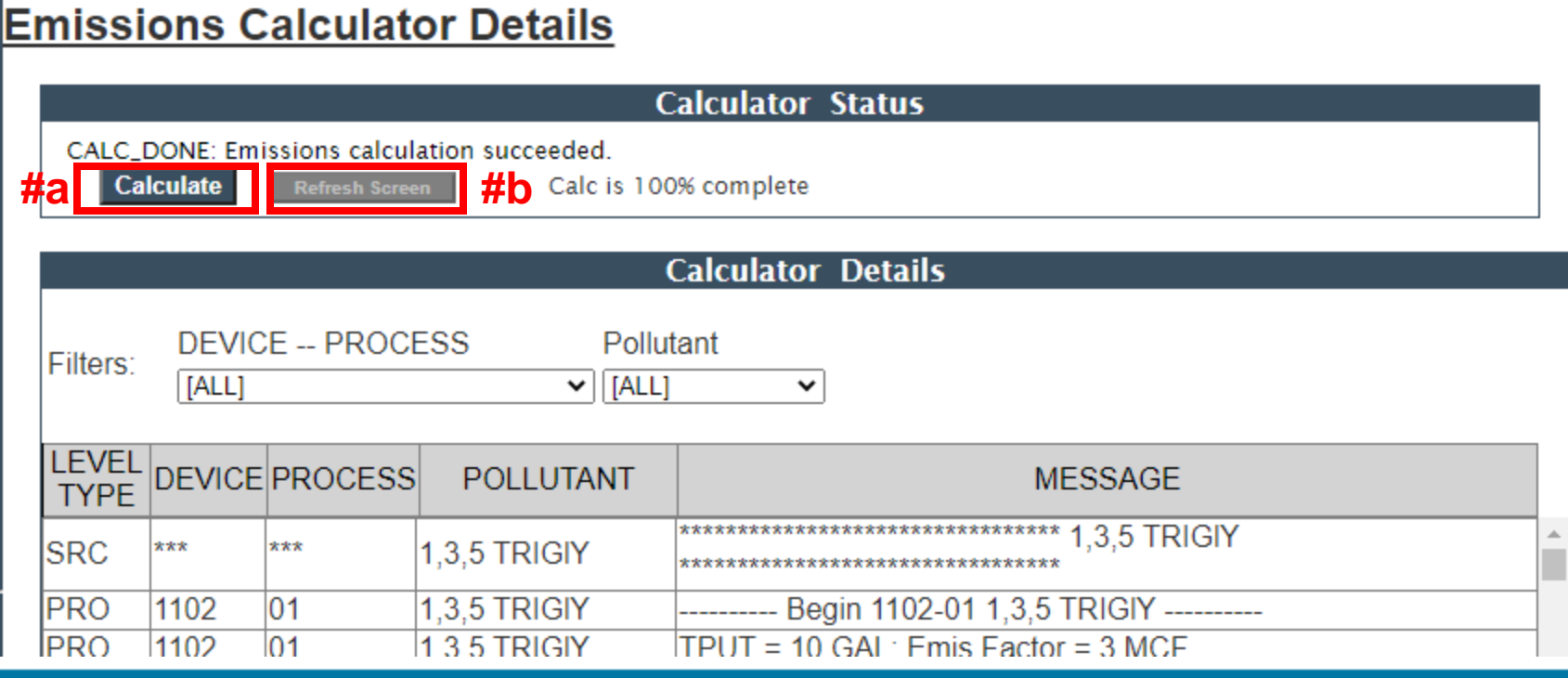

4. When the EC completes its calculations, emissions calculations at all levels are displayed (i.e., facility/source, device and process) including throughputs, emission factors, reported emissions and control efficiencies.

#### **Emissions Calculator Details**

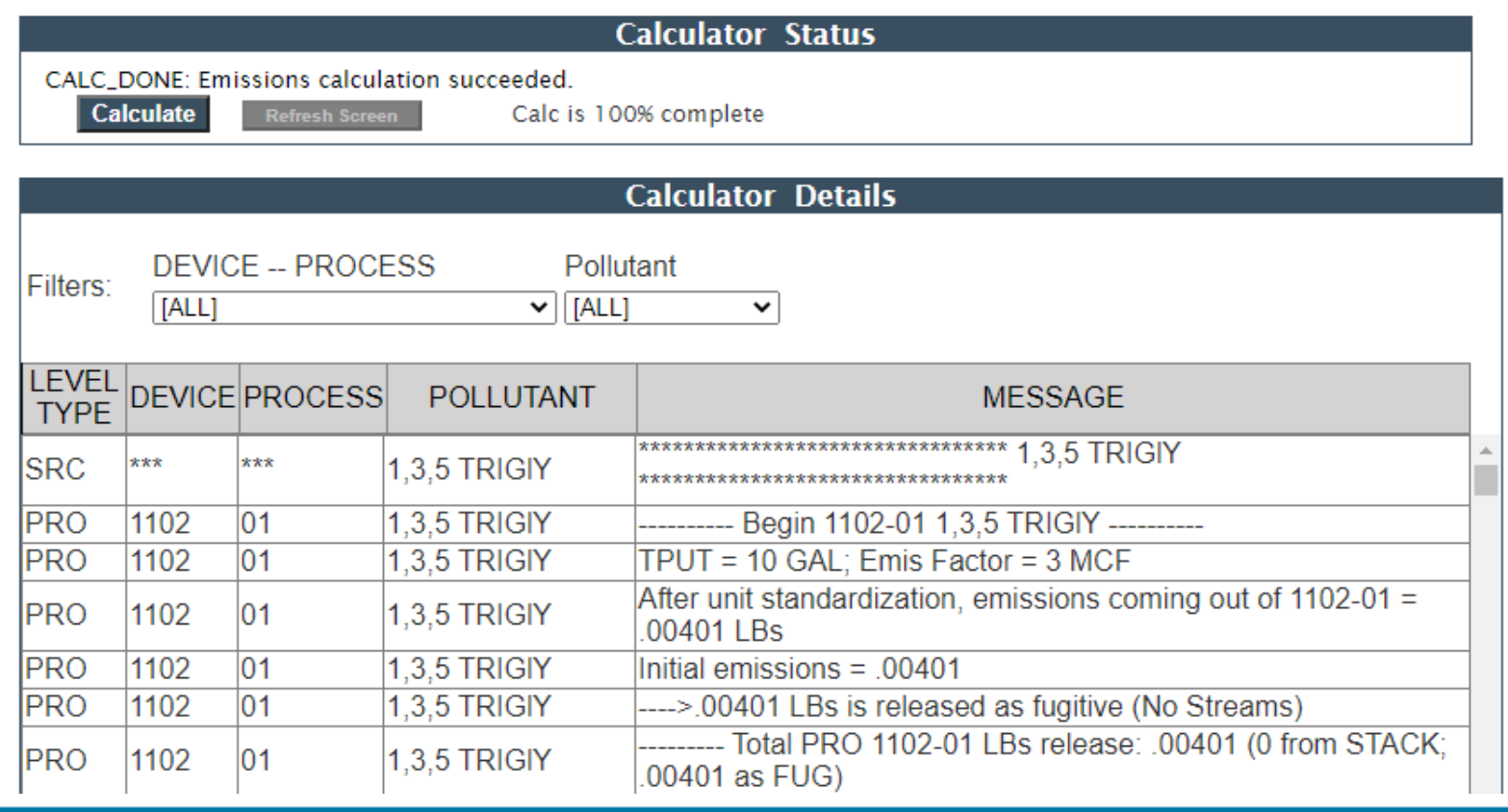

5. The results may be filtered by device, process and pollutant using the dropdown lists.

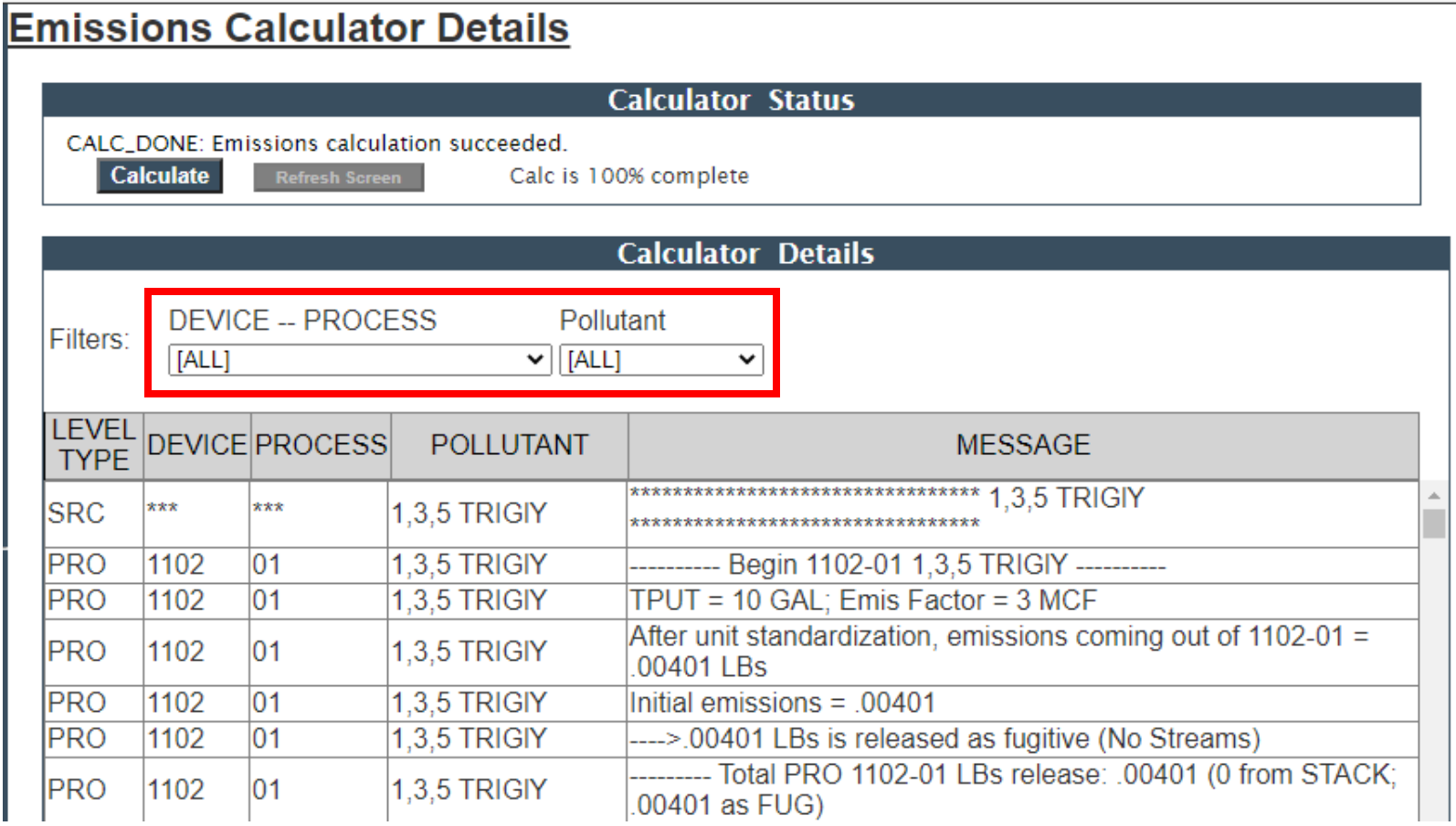

# <span id="page-13-0"></span>**For EI and Air Reporting Switchboard Help**

• Contact the facility-assigned compliance engineer. On the DNR's website, find the compliance engineer's contact information by using the **AIR PERMIT SEARCH** tool to locate the facility and select the DNR Air Contacts tab.

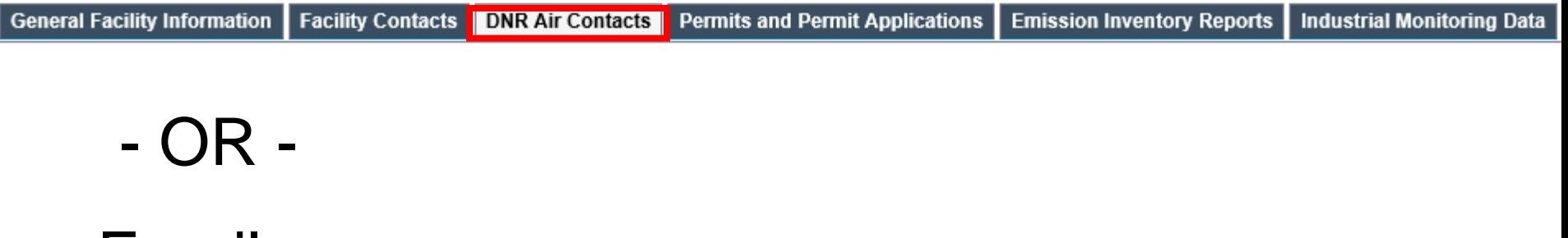

• Email: [DNRAMEmissionsInventory@wisconsin.gov](mailto:DNRAMEmissionsInventory@wisconsin.gov)